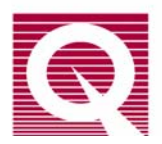

## *Application Note 1070-808*

# **Reading and Creating Calibration Tables for Sensors**

The Model 6000 **Tables** utility (TABLES32.exe) is used to read and download calibration tables to the Model 6000 and to convert and redirect readings from external instruments. The **Tables** utility is installed on the host computer of every PPMS and copies are included on the software diskettes. Here we introduce some basic features of the **Tables** utility and explain how to use them. When you become familiar with the utility you will see that it offers additional options beyond the scope of the current application note.

**Important:** TABLES32.exe is to be used only with 32-bit applications. If your equipment still uses the 16-bit PPMS application, you can obtain the 32-bit PPMS application by contacting a Customer Service Representative at Quantum Design.

## **OVERVIEW OF THE TABLES UTILITY**

The **Tables** utility lets you download calibration tables from the host computer directly into the Model 6000, edit and validate your table, assign data input and output channels, and save the table for future use. You also can use other utilities (e.g., **Log Data** and **GetData**) in conjuction with the **Tables** utility, so you can view or display the converted data and direct it to a PPMS data file. These procedures are especially useful when you are using third-party instruments with the system, such as additional, external thermometers.

For more information about the use of third-party instruments, refer to Appendix A of the *GPIB Commands Manual*, which is part of the *PPMS User's Manual*. Also see *Application Note 1070-202*, "Interfacing Third Party Instruments to the PPMS Environment," which is located on our website (www.qdusa.com/resources/techdocs.html).

## **THE TABLES DIALOGS**

Start the **Tables** utility by double clicking on the PPMS 32-bit Tools desktop icon (Figure 1) or on the Tables32.exe file, which is located in the  $C:\QdPpms\Tools$  directory.

#### **PPMS Data Channels Dialog**

When Tables32.exe starts, it opens **PPMS Data Channels**  (Figure 2), an interactive dialog box that displays a list of channels (**Chan.**), their mappings (**Data Source**), and whether a calibration table is associated with the channel (**Tabled?**).

The channels with "-none-" for the **Data Source** are generally "Available" for you to use for redirected (converted) readings. Available channels are those numbered 20-29, 53-61, and 67-93, unless they have already been assigned (some are used for PPMS options). All other channels are for system functions—do not use them unless a service representative gives you other instructions.

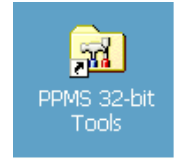

Figure 1. PPMS Tools desktop icon

| <b>PPMS Data Channels</b> |                      |              |  |  |  |  |  |  |  |
|---------------------------|----------------------|--------------|--|--|--|--|--|--|--|
| Data Configure Help       |                      |              |  |  |  |  |  |  |  |
| Chan.                     | Data Source          | Tabled?      |  |  |  |  |  |  |  |
| 19                        | 19-Press. Gage Input | No           |  |  |  |  |  |  |  |
| 20                        | -none-               | No           |  |  |  |  |  |  |  |
| 21                        | -none-               | No           |  |  |  |  |  |  |  |
| 22                        | -none-               | No           |  |  |  |  |  |  |  |
| 23                        | -none-               | No           |  |  |  |  |  |  |  |
| 24                        | -none-               | No           |  |  |  |  |  |  |  |
| 25                        | -none-               | <b>No</b>    |  |  |  |  |  |  |  |
| 26                        | -none-               | No           |  |  |  |  |  |  |  |
| 27                        | -none-               | No           |  |  |  |  |  |  |  |
| 28                        | -none-               | No           |  |  |  |  |  |  |  |
| 29                        | -none-               | No           |  |  |  |  |  |  |  |
| 53                        | -none-               | not supporte |  |  |  |  |  |  |  |
| 54                        | -none-               | not supporte |  |  |  |  |  |  |  |
| 55                        | -none-               | No           |  |  |  |  |  |  |  |
| Redirect Data             | Exit                 |              |  |  |  |  |  |  |  |
| Idle                      |                      |              |  |  |  |  |  |  |  |

Figure 2. PPMS Data Channels dialog box

The Available channels that are also used for PPMS options are the following:

- Chan 23: MFP/Rotator
- Chan 25: ACMS/VSM
- Chan 27: Heat Capacity/He3
- Chan 55–57: EverCool

**Note:** Some of the Available channels are not supported in the Model 6000, so you cannot assign data to them. Those are channel numbers 53–54, 67–68, and 94–99.

To begin using the **Tables** utility, double-click on one of the "Available" channels in the **PPMS Data Channels** dialog or select a channel and click on the **Redirect Data** button. In the dialog shown in Figure 2, we selected Channel 29.

When you select a channel the **Data Redirect** dialog will open (Figure 3). As you can see, Channel 29 has been automatically entered into the **Destination Channel** text box. Depending on how you intend to use the **Tables** utility, you can select a **Source** option or you can select -none- (no data source) for special purposes.

For example, as we demonstrate in a later section, you can set up one of the user bridge channels to measure the resistance of an external thermometer and use the **Tables** utility to convert it to temperature. Figure 3. Data Redirect dialog box

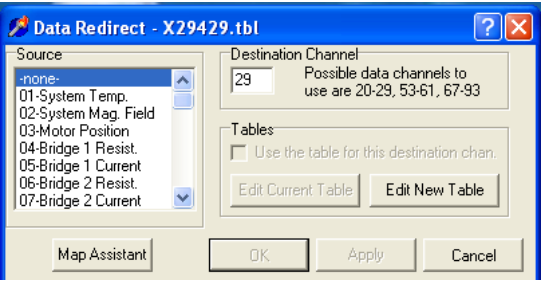

But perhaps you want to send data such as capacitance from an external instrument to the **Tables** utility. This type of situation is briefly discussed in the last section.

#### **Data Redirect Dialog: Channel Settings**

Some controls in the **Data Redirect** dialog box are inactive until later in the procedures. Below we focus on the most commonly used controls, especially those used when you first start and set up the **Tables** utility.

**Source:** This menu box displays the channels and their current data source (or mapping). Data from the selected **Source** channel will be directed to the **Destination Channel** and converted through the calibration table.

**Destination Channel:** This number refers to the channel that will read the calibration table and display the converted data. The channel number is automatically entered into the text box when you click on a channel in the **PPMS Data Channels** dialog. Note that you should only use channels 20– 29, 53–61, and 69-93—the other channels have been set aside for the system or they are not supported.

**Tables:** When you click on the **Edit New Table** button, the program will prompt you to open a table from the host computer. After you select and open the table, the **Table Editor** section will appear, showing the calibration data (see Figure 4). The **Edit Current Table** button is for use when you have loaded and saved a table for a channel and want to use that table again.

**Buttons:** The **Map Assistant** button opens the **Map Assistant** dialog, which is used to map Model 6000 commands (e.g., % error) to selected channels. The **Cancel** button closes the **Data Redirect** dialog but leaves the **PPMS Data Channels** dialog open.

The **Apply** and **OK** buttons become active after any change is made to the settings, such as selecting a new **Source** channel or turning a table on or off by checking the **Tables** text box (**Use the table ...**). When you click on the **Apply** button, it saves the change and "sets" the status of the **Tabled?** column for the **Destination Channel** to "On" or "Off". When the status is "Off," data is not saved to the log file, preserving system space. The **OK** button acts the same as the **Apply** button but it also closes the **Data Redirect** dialog.

#### **Data Redirect Dialog: Table Editor**

As suggested by its name, you will use the **Table Editor** to modify and save the calibration table. Subsections of the **Table Editor** include a readout of the calibration table (**INPUT**, **OUTPUT)**; controls that allow you to edit and validate the calibration table (**Interpolation**) or designate the final location of the data or  $*$ . cfg file (**Send to channel/Send to Model 6000**); and four application buttons (**<<Edit Entries**, **Help**, **Save to Disk**, and **Done**).

**INPUT and OUTPUT columns:** These columns display the data columns for the table that you opened. The **INPUT** column contains the measurement data and the **OUTPUT** column contains the converted data.

To be compatible with the **Tables** utility, calibration tables must have 3–79 data pairs, and the two columns must be separated by tabs or commas. See "Creating Calibration Tables," below, for the complete requirements.<br>Figure 4. Data Redirect dialog and Table Editor

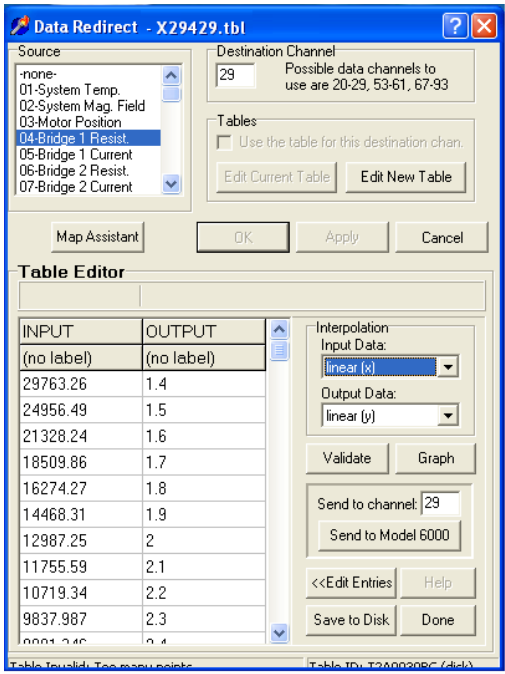

**Interpolation:** The **Input Data/Output Data** settings determine the interpolation for the input and output data. (For temperature measurements, use the log scales for interpolation). The program will not extrapolate beyond the values of the table when data is being collected, but you can extrapolate new values for the table by using the <<**Edit Entries** button (see below). The **Graph** button graphs the data displayed in the **INPUT** and **OUTPUT** columns so that you can verify the calibration data visually. The **Validate** button starts a utility that checks the regularity of the intervals in the calibration table (e.g., perhaps you deleted entries from a large calibration table to fit into the **Tables** utility). Note that the **Validate** utility will not let you send a \*.cfg file to the Model 6000 if there are unequal intervals between readings, although it will let you create the \*.tab and \*.cfg files. If the **Validate** utility does not let you download the table or file, use the **Graph**, **<<Edit Entries**, and **Validate** buttons to redo the table according to the requirements.

**Send to channel/Send to Model 6000:** These options allow you to download a \*.cfg file to the Model 6000 (click on the **Send to Model 6000** button) and designate the final location of the converted data (if necessary, enter the **Destination Channel** number in the *Send to channel* text box*)*.

**Buttons:** The **<<Edit Entries** button opens a popup menu (Figure 5) with commands for changing selected cells or rows of the data file. To interpolate or extrapolate between readings, select an INPUT cell, click on the **<< Edit Entry** button, and select an interpolate/extrapolate option. To directly enter values into the table, click on the **<< Edit Entry** button and select **Manual Entry Mode**.

The **Help** button opens the Help menu. The **Save to Disk** button saves your changes to the table file and allows you to save files (in  $*$ .  $cfq$ or  $*$ . tab format) to the host computer. The **Done** button exits the **Table** utility.

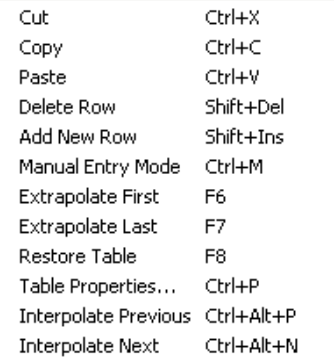

Figure 5. Popup command menu for editing the data table, opened by clicking on the << Edit Entries button

## **CREATING CALIBRATION** T**ABLES**

Use the following guidelines when you create the calibration tables that are to be used with the **Tables** utility:

- To be compatible with the **Tables** utility, the data in the table file must be listed in two columns, with the converted values on the left and the raw (original) data on the right, as shown in Figure 6. When the table is read into the **Tables** utility, it reorders the columns so that the raw data values are the INPUT and the converted values are the OUTPUT (see Figure 4). Note that you can leave column titles in the table file, and there can be more than two columns—the program will read only the two columns at the left of the file.
- The columns of the calibration table must be tab delimited (\*.tbl files) or comma delimited (\*.cal files).
- The number of input and output data pairs in a table must be from 3 to 79 (i.e., 3 to 79 rows of data). If the table is larger or smaller than that, you will be able to read the data into the INPUT and OUTPUT columns and save the  $*$ . tab and \*.cfg files, but the **Validate** utility will not download the \*.cfg file to the Model 6000.
- In general, the accuracy of the conversion will increase with the number of data points.
- The program will not extrapolate beyond the values of the table when it is converting data, but you can use an **<<Edit Entries** command to extrapolate values in the calibration table (see above).
- The calibration table can be in  $*$ . txt or  $*$ . doc format.

| $\Box$ X29429.tbl - Notepad $\Box$ $\Box$ |                                                                                                    |              |                                                        |                          |      |                                                                                                    |  |
|-------------------------------------------|----------------------------------------------------------------------------------------------------|--------------|--------------------------------------------------------|--------------------------|------|----------------------------------------------------------------------------------------------------|--|
| File                                      | Edit Format                                                                                                    |              |                                                        | <b>View</b>              | Help |                                                                                                    |  |
| Temp.<br>(Kelvin)                         |                                                                                                    |              |                                                        | Resistance<br>(Ohms)     |      |                                                                                                    |  |
| 1                                         | 1.400<br>1.500<br>1.600<br>1.<br>700<br>800<br>.900<br>.000<br>.100<br>.200<br>.300<br>.400<br>.500<br>.600<br>.700<br>.800<br>.900<br>.000<br>.100<br>.200<br>.300<br>.400<br>.500<br>.600<br>.700<br>.800<br>.900<br>4.000 |              | 1.<br>1<br>1<br>1<br>9<br>9<br>8<br>4<br>4.<br>4.<br>4 | 4<br>75<br>.081346E<br>4 | 5    | 2.976326E+04<br>2.495649E+04<br>2.132824E+04<br>$.850986E + 04$<br>1.627427E+04<br>46831F+04<br>98725E+04<br>59F+04<br>71934F+04<br>.837987E+03<br>+03<br>.426013E+03<br>7.854072E+03<br>7.351288E+03<br>6.906499E+03<br>6.510632E+03<br>6.156429F+03<br>5.837896E+03<br>5.550146E+03<br>5.289078E+03<br>5.051303E+03<br>.833936F+03<br>4.634559E+03<br>51094F+03<br>281776E+03<br>125072E+03 |  |
|                                           |                                                                                                    | $\mathbf{m}$ |                                                        |                          |      | 3.979673E+03                                                                                                    |  |

Figure 6. Sample tab-delimited calibration table for a Cernox thermometer (thermometer and table by Lakeshore)

## **DOWNLOADING A THERMOMETER CALIBRATION TABLE TO THE MODEL 6000**

The following example shows the basic steps for downloading  $a * c f q$  file created from a calibration table (e.g., Figure 6) from the host computer to the Model 6000. The table is for an external (additional) Cernox thermometer and reflects its unique calibration values, with each resistance value corresponding to a specific temperature value.

Using the **Tables** utility, we will designate a user bridge in the Model 6000 that will measure the resistance of an external thermometer; validate the thermometer calibration table; create and download  $a * c f g$  file that converts the resistance values to temperatures; and map the converted data to another channel.

- 1. Start the **Tables** utility (double-click on the TABLES32.exe file, located in C:\QdPpms\Tools). The **PPMS Data Channels** dialog box will open with a list of channels (e.g., Figure 7).
- 2. Select an Available user bridge channel by doubleclicking one that has a **Data Source** of "-none-." This channel will be used to read the calibration table and display the converted data. For this example, we selected Channel 29.

**Important:** Only map data to Available channels (channels 20-29, 53-61, 69-93), unless Quantum Design personnel give you other instructions. Figure 7. Channel 29 selected as the data source

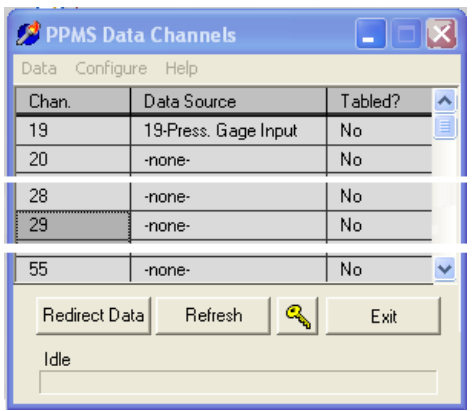

- 3. When the **Data Redirect** dialog opens (Figure 8), select a **Source** channel. Here we selected "04- Bridge 1 Resist", which means that Bridge 1 on the user bridge board will be used to measure the resistance of the Cernox thermometer we have connected.
- 4. Click on the **Apply** button to set Bridge 1 as the data source for Channel 29.
- 5. The application will be reflected in the **PPMS Data Channels** dialog—as shown in Figure 9, the **Data Source** for Channel 29 will change from "-none-" to "04-Bridge 1 Resist". Note that the **Tabled?** column now reads "Yes, Off" instead of "No."

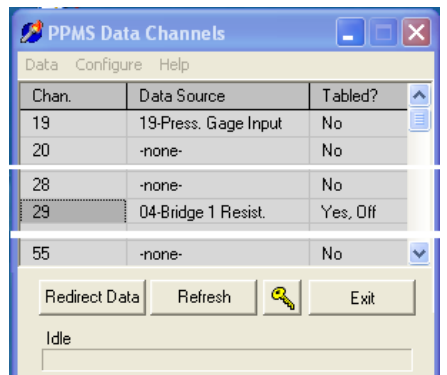

Figure 9. The PPMS Data Channels dialog with Channel 29 set up to use Bridge 1 as the data source

6. In the **Data Redirect** dialog, click on the **Edit New Table** button. The program will prompt you to open the appropriate calibration table for the external thermometer. (If you see popup messages, such as "Unknown file format ...," when you open the file, click on the **OK** button and you open the file, click on the OK button and<br>continue.) Figure 10. The Data Redirect dialog and Table Editor<br>with a calibration table downloaded.

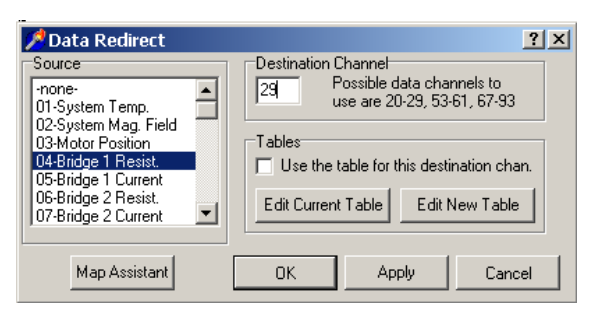

Figure 8. The Redirect Data dialog with the Source channel selected

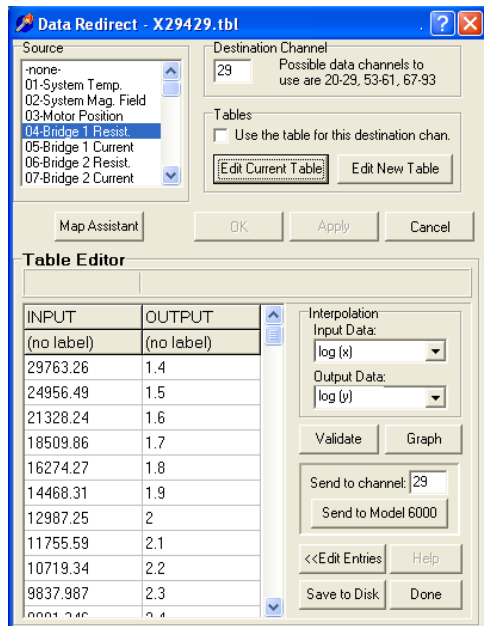

with a calibration table downloaded.

- 7. When you open the calibration table, the **Tables** utility will automatically read it into the **Table Editor** window, as shown in Figure 10.
- 8. Verify that the resistance values are in the **Input** column and the temperature values are in the **Output** column. If they are not, you must exchange the columns in the original table and open it again (see "Creating Calibration Tables" above).
- 9. When the values have been read correctly, you can use the **Table Editor** options to validate, graph, or change the scale of the interpolation of the table. Because we are measuring temperature, we should use log scales for interpolation. You also can type data into the table by selecting **Manual Entry Mode** in the **<<Edit Entries >>** popup (Figure 5).
- 10. After you have edited the calibration data and validated your table, save this version of the table and the associated  $*$ . cfg file onto the host computer.
	- Click on the **Save to Disk** button and save the file with a \*.tab extension (e.g., cernox1.tab).
	- Click on the **Save to Disk** button again, saving the file with a \*.cfg extension (e.g., cernox1.cfg).

11. The **Select Parameters to Add to Configuration File** dialog will open (Figure 11) so that you can specify the characteristics of the new configuration file. Click in the **Set table use to ON** text box to activate the table.

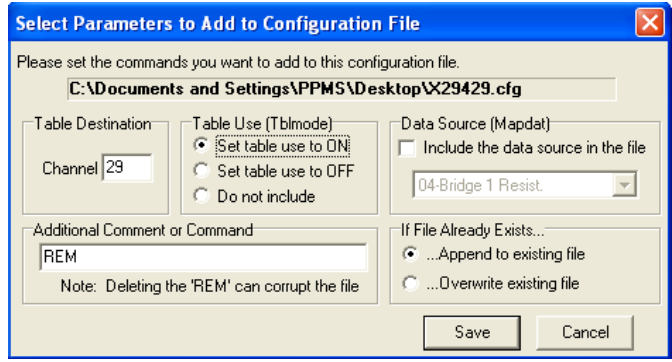

Figure 11. Select Parameters to Add to Configuration File dialog

- 12. Click on the **Save** button to save the new configuration file.
- 13. After you have saved the files, use the controls in the **Data Redirect** dialog (Figure 10) to download the calibration table to the Model 6000:
	- Click on the **Send to Model 6000** button.
	- Verify that there is now a check in the text box next to **Use the table for this destination chan** (Figure 12). (If the box is not checked, click in it so that the channel will be turned on, then click on the **Apply** button to save the change.)
	- Verify that the **Tabled?** column of the **PPMS Data Channels** dialog says "Yes, On", indicating that there is a calibration table mapped to Channel 29 and it has been activated (Figure 13). If the column does not show that the table is On, click in the **Use the table...** check box and click on the **Apply** button again.

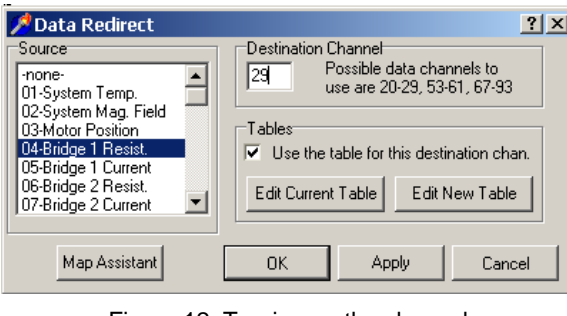

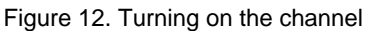

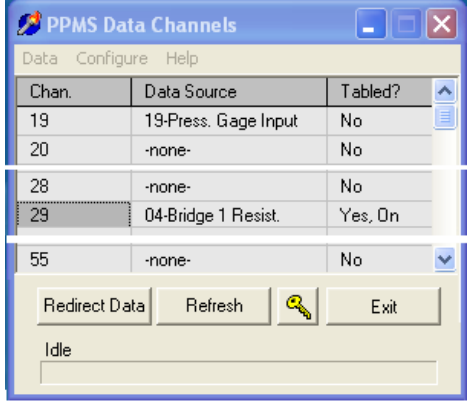

Figure 13. Tabled? column when a calibration table has been mapped to Channel 29 and activated

- 14. If you have not already attached the Cernox thermometer to the user bridge, do so now.
- 15. Now the system is ready to measure the resistance of your thermometer and use your calibration table to convert and display the temperature on the selected (output) channel.
- 16. To direct the data to a PPMS data file, use the **Log Data** utility or **GetData** command (refer to the *PPMS User's Manual* for more information on these utilities). You also can rename a channel in the **Log Data** dialog by using one of the following methods.

### **RENAMING THE CHANNELS OF THE LOG DATA DIALOG**

You can rename the generic labels (i.e., Map xx) in the **Log Data** dialog so that they specify what type of data is being mapped and where it is being sent. For example, in Figure 14, "MAP 29" has been renamed to "MyCernoxTherm."

An easy but temporary method uses the **Log PPMS Data** dialog box (in MultiVu, select **Utilities >> Log PPMS Data**). Right-click on the channel that you set up to receive and display data. A popup dialog will open so that you can change the name for that channel (Figure 15). The drawback to this method is that the name will revert to its default, "MAP 29," whenever you close MultiVu.

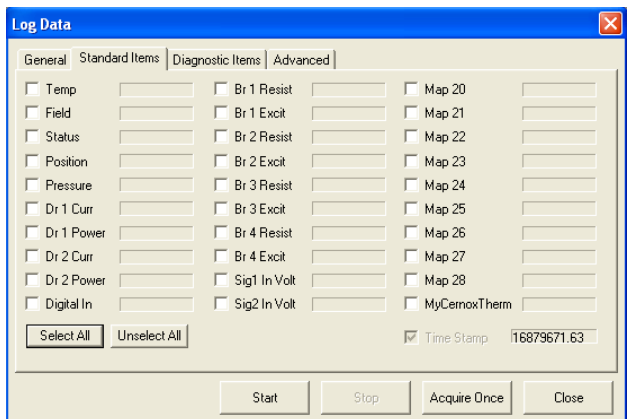

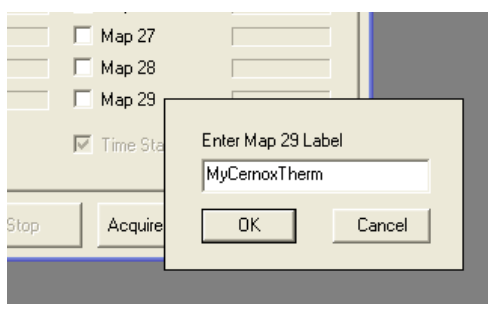

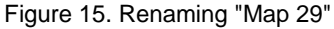

Figure 14. Channel (Map) 29 renamed as "MyCernoxTherm"

The method for permanently renaming the channel is slightly more complex, because you will edit and save the  $*$ .  $cf$  file and download it to the Model 6000.

1. Insert the following statement just above the last line in the new  $*$ .  $cfg$  file you created in the previous section (for examples, see Figures 16 and 17):

MAP\_ID\_29 "MyCernoxTherm";

**Note:** Substitute your chosen channel number and file name for "Map\_ID 29" and "MyCernoxTherm". Also, enclose the new file name in quotation marks and place a semicolon at the end of the statement line.

| X29429.cfg - Notepad                                                                                                    |  |
|----------------------------------------------------------------------------------------------------|--|
| File Edit Format View<br>Help                                                                                                    |  |
| TABLE 29.2.2.#0 29763.26000.1.40000.24956.49000.1.50(<br>1.69210,14.00000,951.98970,14.50000,922.46480,15.00000  <br>TABLE_ID 29, "T2A90335D":<br>TBLMODE 29.1:<br>REM |  |
|                                                                                                    |  |

Figure 16.  $*$ .  $cfq$  file before making any modifications

| X29429.cfg - Notepad                                                                                                    |  |
|----------------------------------------------------------------------------------------------------|--|
| File Edit Format View Help                                                                                                    |  |
| TABLE 29.2.2.#0 29763.26000.1.40000.24956.49000.1.<br>$.69210, 14.00000, 951.98970, 14.50000, 922.46480, 15.00$<br>TABLE_ID 29,"T2A90335D";<br>TBLMODE 29.1;<br>Map_ID 29 "MyCernoxTherm";<br>REM |  |
|                                                                                                    |  |
|                                                                                                    |  |

Figure 17. \*.cfg file modified to rename Channel 29

2. After you have made your changes, save the  $*$ ,  $cf$ q file to the QdPpms directory on the host computer.

Next, you will use the **PPMS Rom Config 32** dialog to download the edited \*.cfg file from the host computer to the Model 6000.

3. Open the **PPMS Rom Config 32** dialog (Figure 18) by clicking on Romcfg32.exe, located in C:\QdPpms\Tools.

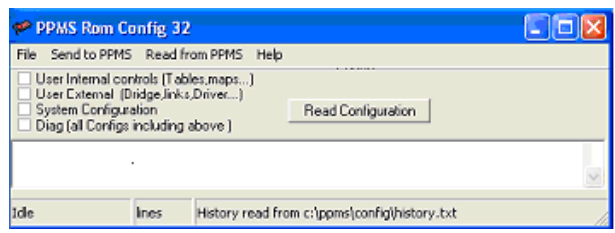

Figure 18. **PPMS Rom Config 32** dialog box

4. On the toolbar of the **PPMS Rom Config 32** dialog (Figure 19), select **Send to PPMS >> Send Config**.

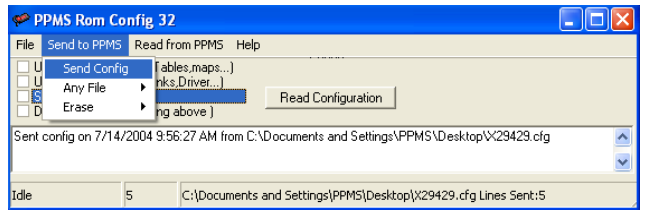

Figure 19. **Send to PPMS** dropdown menu

- 5. A dialog box will open so that you can select the file to download. Select the  $*$  .  $cfg$  file you edited.
- 6. The  $*$ ,  $cf$ g file will be downloaded to the Model 6000 and the name for Channel 29 will be changed to "MyCernoxTherm."

## **USING THE TABLES UTILITY WITH EXTERNAL MEASUREMENT DEVICES**

#### **Source Channels for External Measurement Devices**

You can easily use the **Tables** utility with an external measurement device by adapting the earlier instructions. For the adaptation, you will use an alternate type of **Source** channel to send the data to the **Destination Channels**.

- 1. Follow Steps 1 and 2 in the instructions for downloading a calibration table.
- 2. In Step 3, select a channel such as "12-Analog Sig. Input 1" instead of a user bridge channel (Figure 20).
- 3. Follow the remaining instructions as if you were using a user bridge channel to read

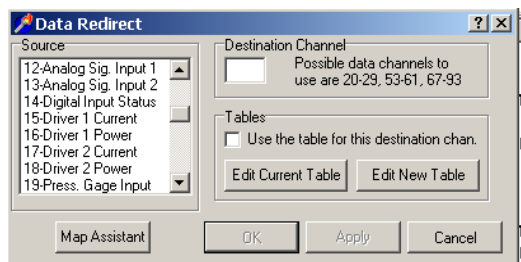

the measurements. Figure 20. Alternate Source channels for sending external measurements to the Model 6000

#### **Special Situations**

If you would like to explore using the **Tables** utility for special purposes, such as converting and displaying measurement data without sending it through a **Source** channel (i.e., **Source** channel will be -none-), or have any other questions, please contact Customer Service at Quantum Design.